### Entrar no Giae Online no acesso externo

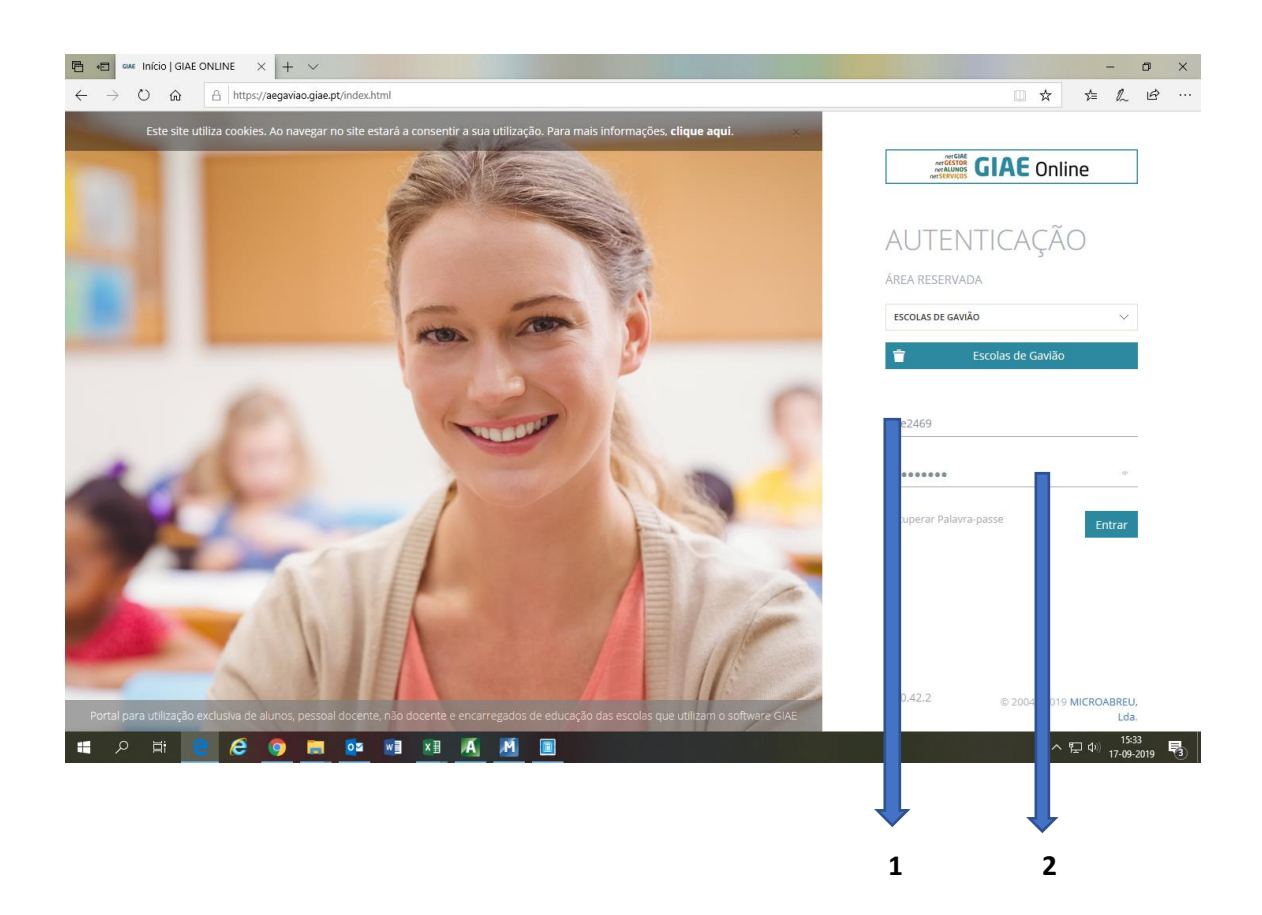

**1 -** Utilizador: ee e nº do cartão do aluno (Ex: ee0000)

**2 -** Palavra pass: data de nascimento do aluno (Ex:12022005)

(pede para alterar a palavra pass)

## Selecionar Meu Menu

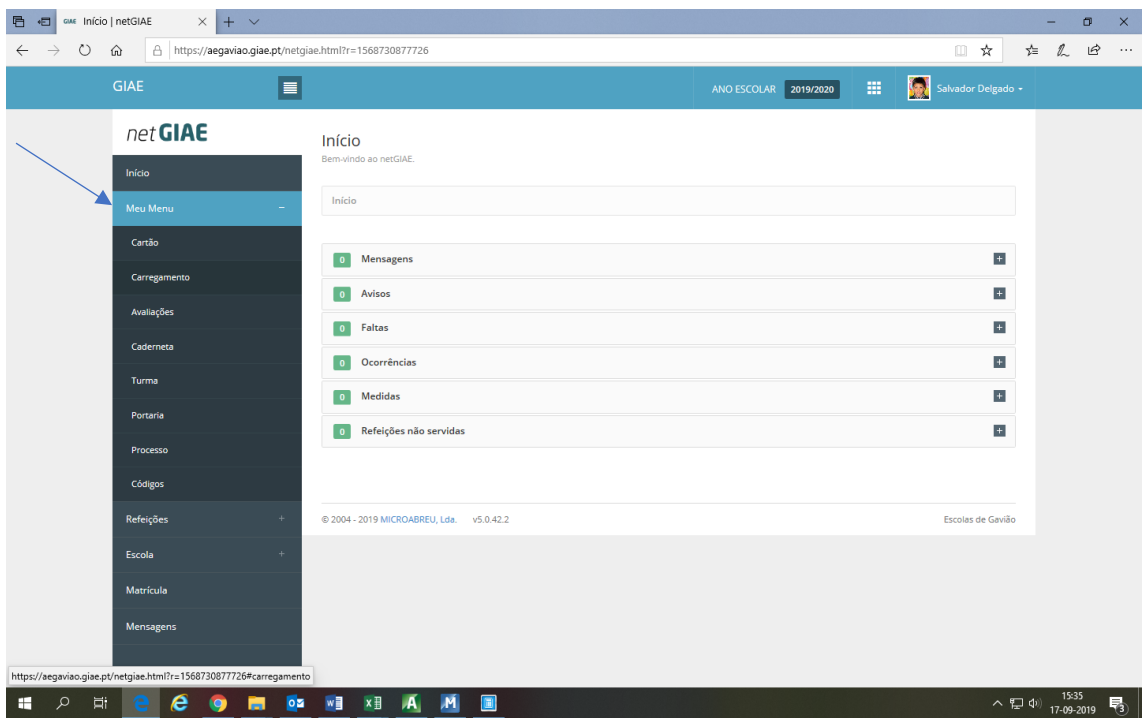

# e de seguida Carregamentos

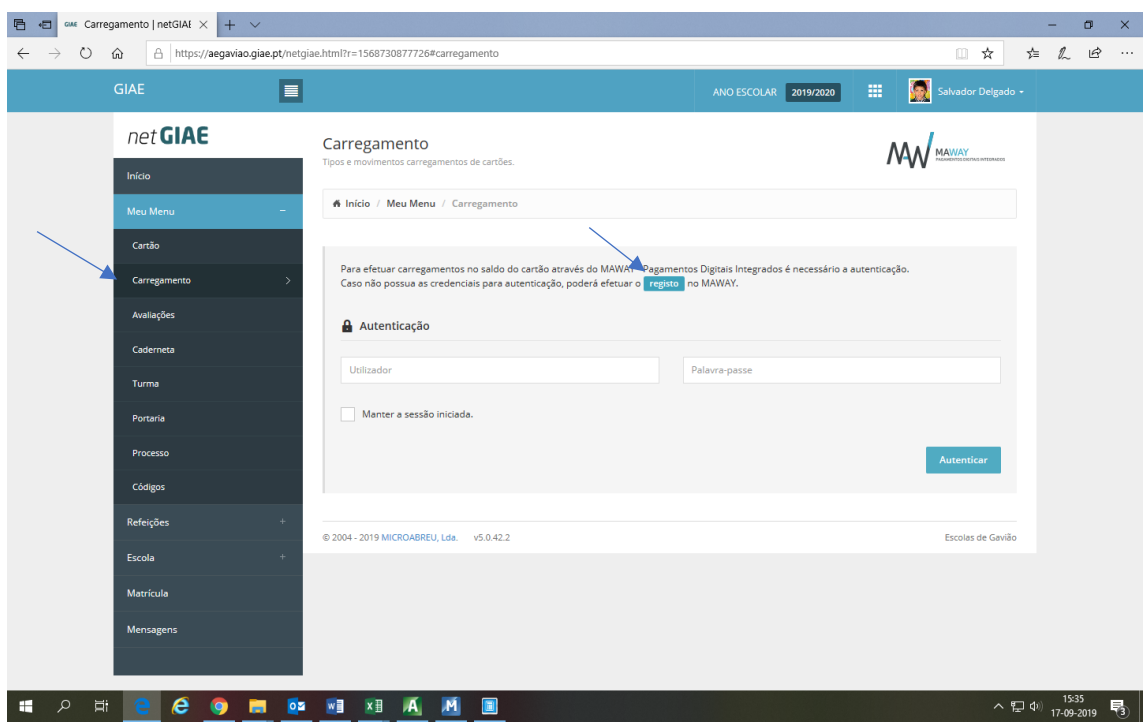

Efetuar registo indicado

Carregar no botão indicado para preencher com dados do utente, completar dados inexistentes do encarregado de educação

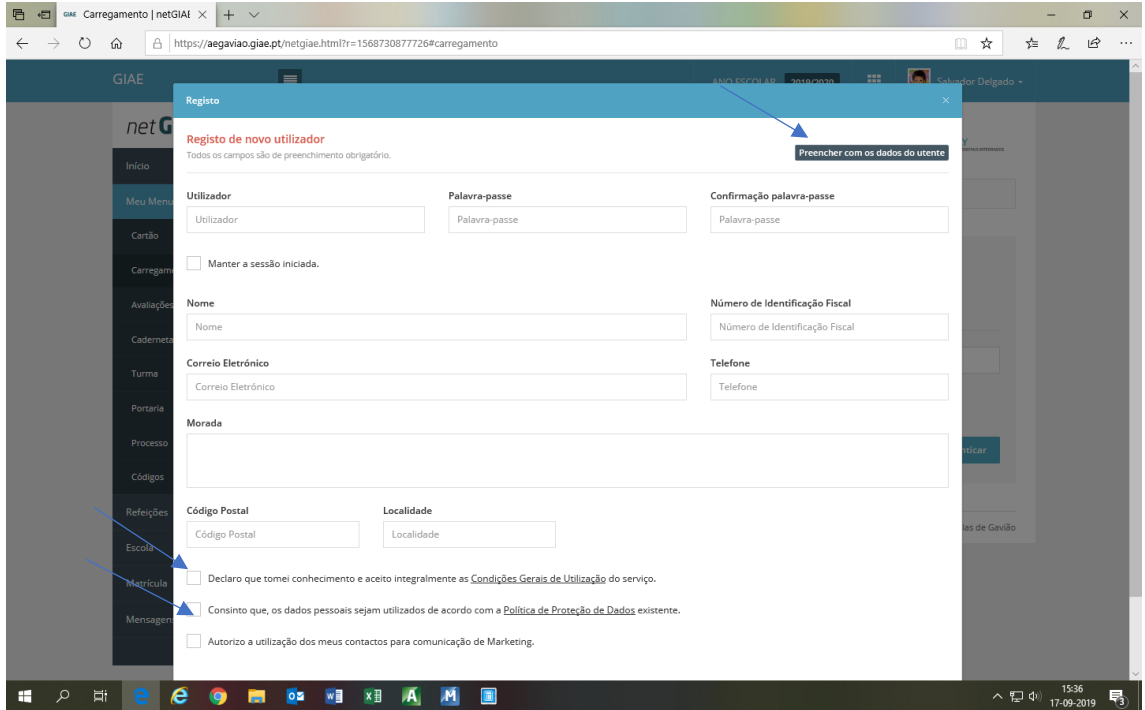

Caso não seja preenchido automaticamente

Utilizador corresponde ao mail do encarregado de educação e definir palavra pass

Colocar um **√** quadrados indicados, para as condições particulares e proteção de dados

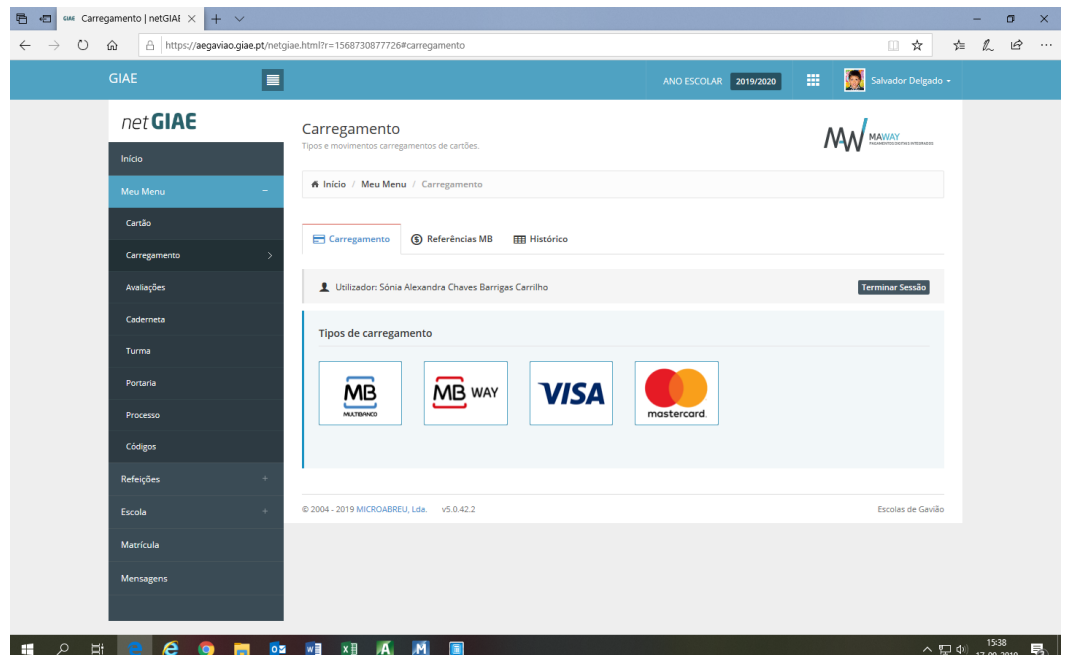

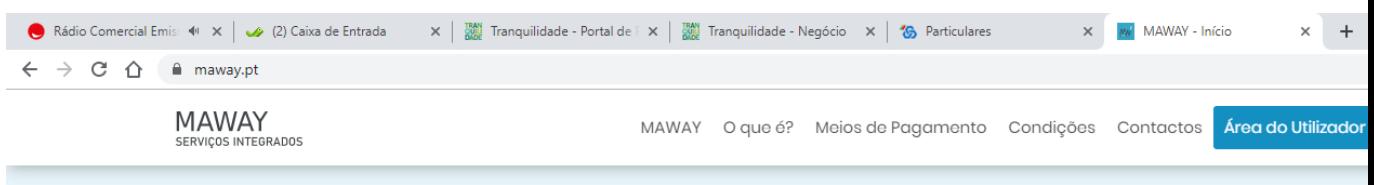

# CONDIÇÕES DE ADESÃO E UTILIZAÇÃO

#### A adesão ao MAWAY não possui um custo para a Entidade.

O registo para adesão da Entidade e do Utente são efetuados no GIAE ONLINE, netGESTOR e netGIAE, respetivamente. O registo do Utente apenas fica disponível após o registo e validação da Entidade.

É necessário que a Entidade tenha requisitado e atualizado o serviço "Página Segura", disponibilizado pela MICROABREU, na modalidade de subdomínio GIAE.PT com certificado SSL.

A taxa de utilização do serviço é integralmente suportada pelos Utentes que recorram a este meio para o carregamento do saldo do cartão.

Por cada carregamento será aplicada uma taxa de serviço de 4% com o mínimo de 0,60€, que será automaticamente subtraída ao valor introduzido pelo Utente. O carregamento do saldo do cartão será efetuado pela diferença entre o valor introduzido e a taxa de serviço.

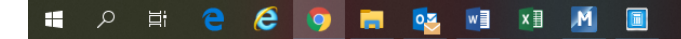